## **APR: How-to Series**

Logging into Anthology Planning

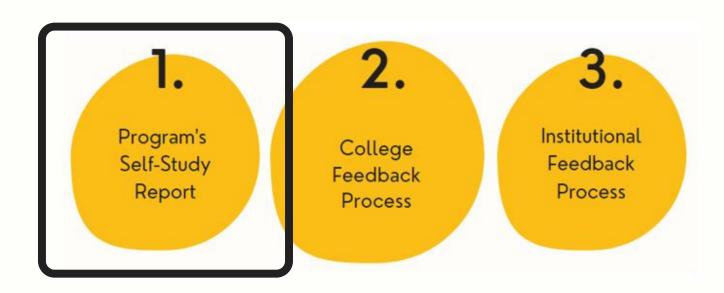

- Go to <u>Anthology Planning</u>. To avoid browser caching issues, use a <u>Private</u> or <u>Incognito</u> browser.
- Login using your U of I credentials (same as VandalWeb).
- Click on the "Plant Bagement experiences across Sus Tile Bagement experiences across Sus Tile Bagement experiences across Sus Tile Bagement evaluations, and more with a personalized dashboard suspensive to the suspensive suspensive to the suspensive suspensive to the suspensive suspensive to the suspensive suspensive to the suspensive suspensive susp

Baseline

Assess student learning and

success through surveys, rubrics,

**Compliance Assist** 

Connect and manage your program

**Course Evaluations** 

- You should now see your Planning Dashboard.

  To locate your unit's APR workspace, click on the "Plans" menu item at the upper left-hand corner of your screen.
  - Home: Planning Dashboard
     Assessment Cycles
     Plans
     Settings
- You should see your unit or department listed under "My Units." Select on the unit name, to open the workspace.